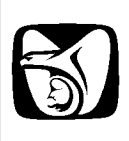

**Módulo de Certificación - Activación de certificado**

**Manual de Usuario**

**VERSIÓN: 1.0**

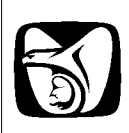

#### **HISTÓRICO DE REVISIÓN**

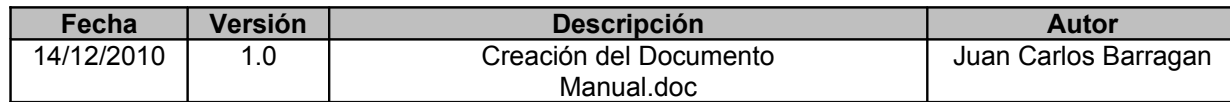

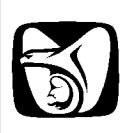

Para activar un certificado, se deberá ingresar a la siguiente ruta: http://idse.imss.gob.mx/certificacion/jsp/usuarios/

A continuación, proporcionar los datos de usuario y contraseña correspondientes.

MÓDULO DE SEGUIMIENTO DE SOLICITUDES PATRONALES VÍA INTERNET

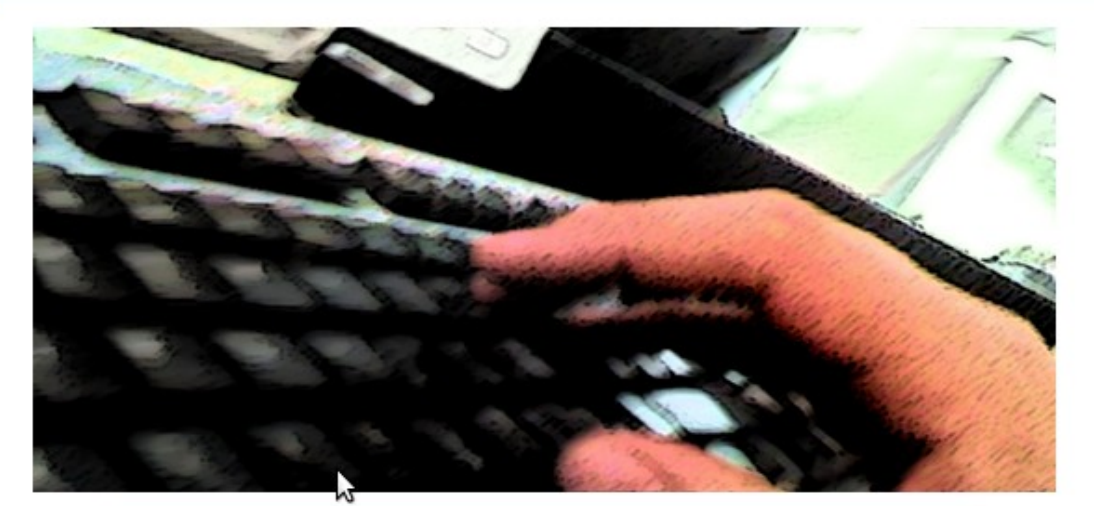

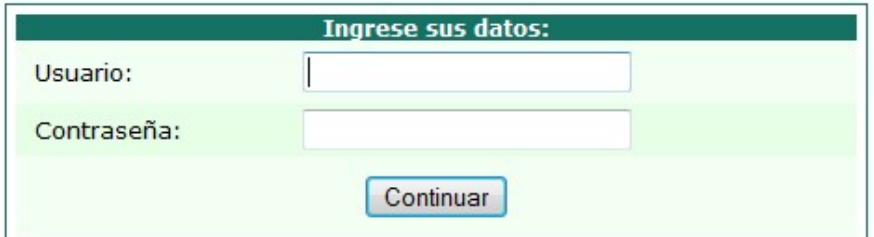

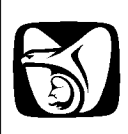

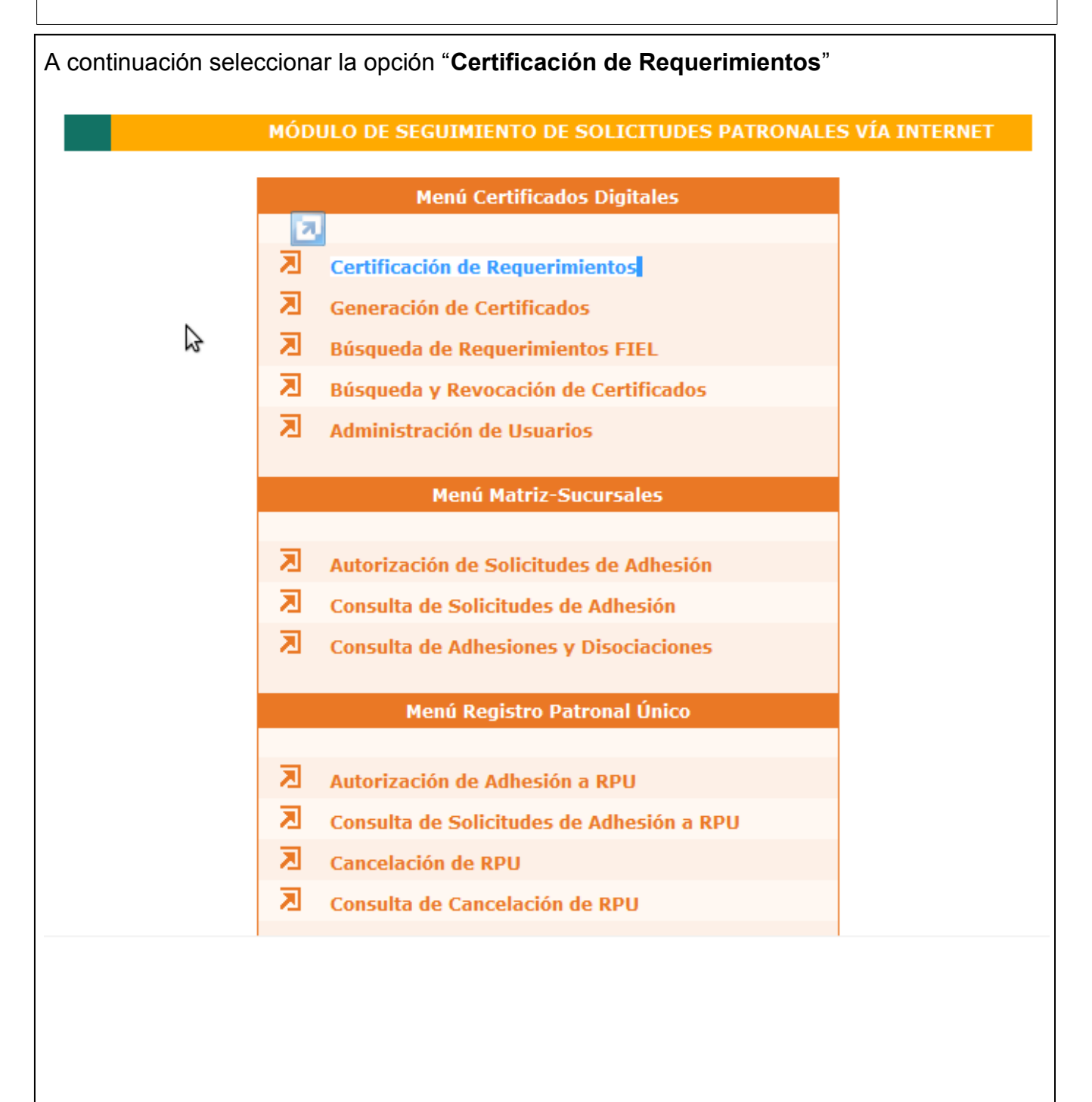

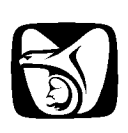

Una vez que la opción ha sido desplegada, ingresar el número de folio, previamente generado.

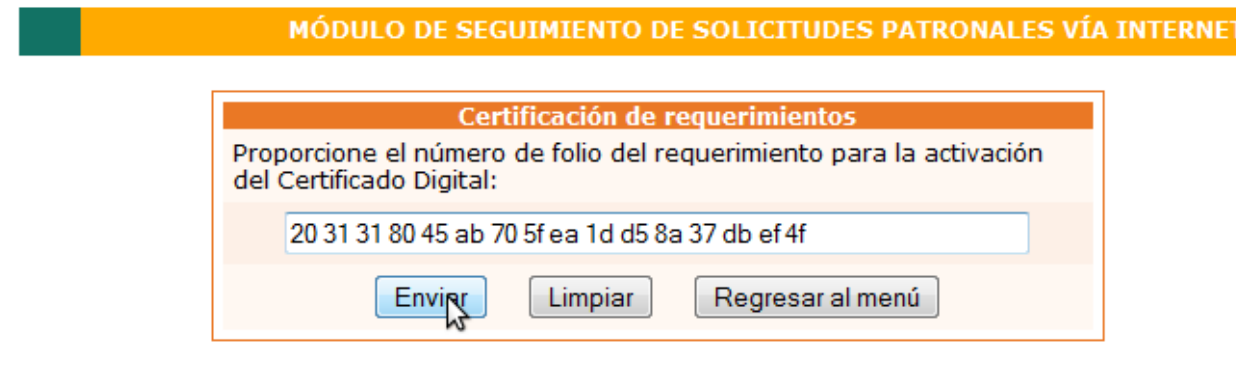

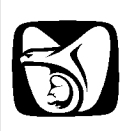

El sistema mostrará la información del requerimiento:

- 1. Datos del requerimiento
- 2. Información del Patrón
- 3. Domicilio Fiscal

#### **INFORMACIÓN DEL REQUERIMIENTO**

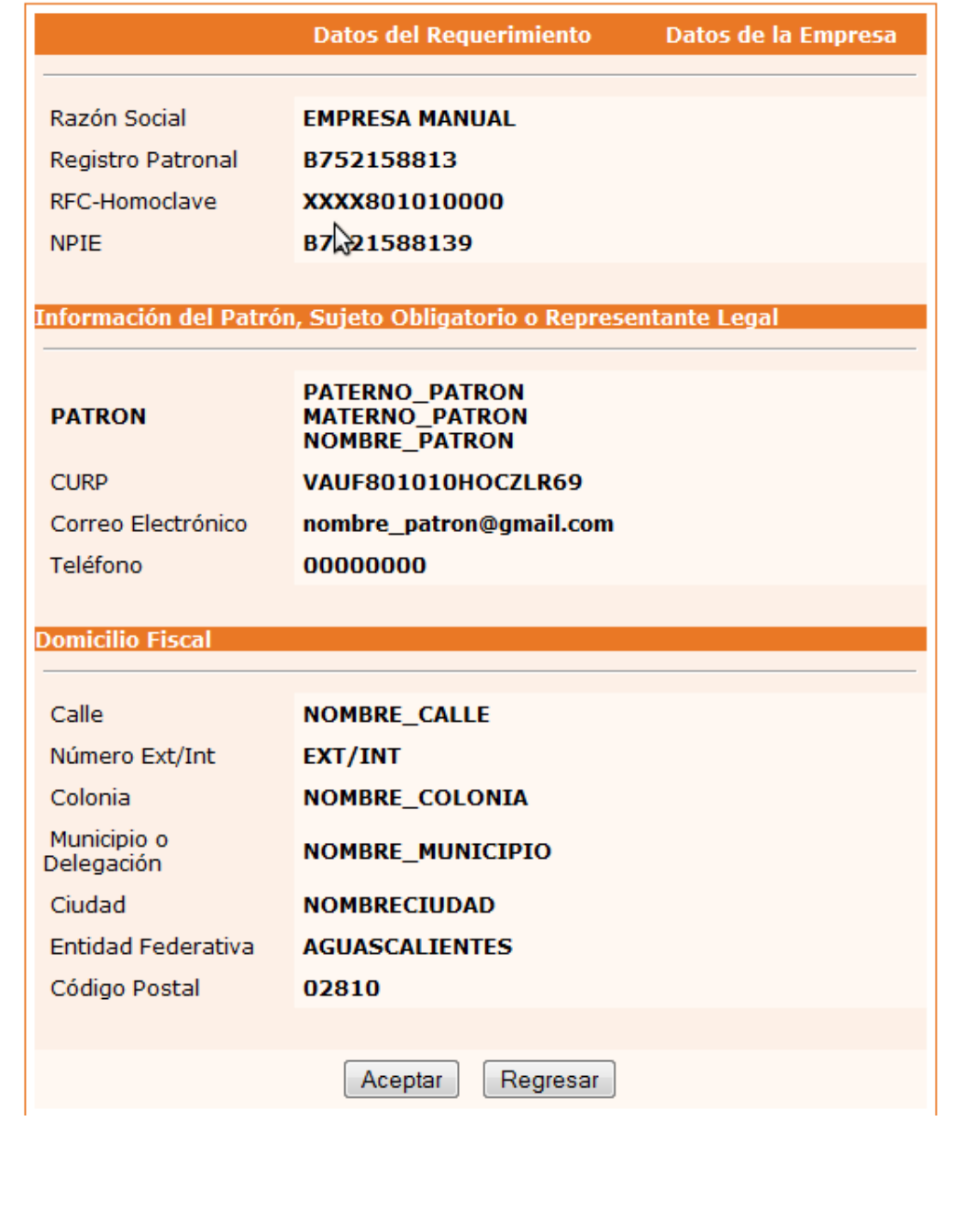

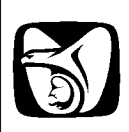

El sistema solicitara la llave previamente registrada (archivo .key), así como la contraseña. Se deberá ingresar un nombre de archivo para generar el certificado (archivo .pfx)

MÓDULO DE SEGUIMIENTO DE SOLICITUDES PATRONALES VÍA INTERNET

#### **INFORMACIÓN DEL REQUERIMIENTO**

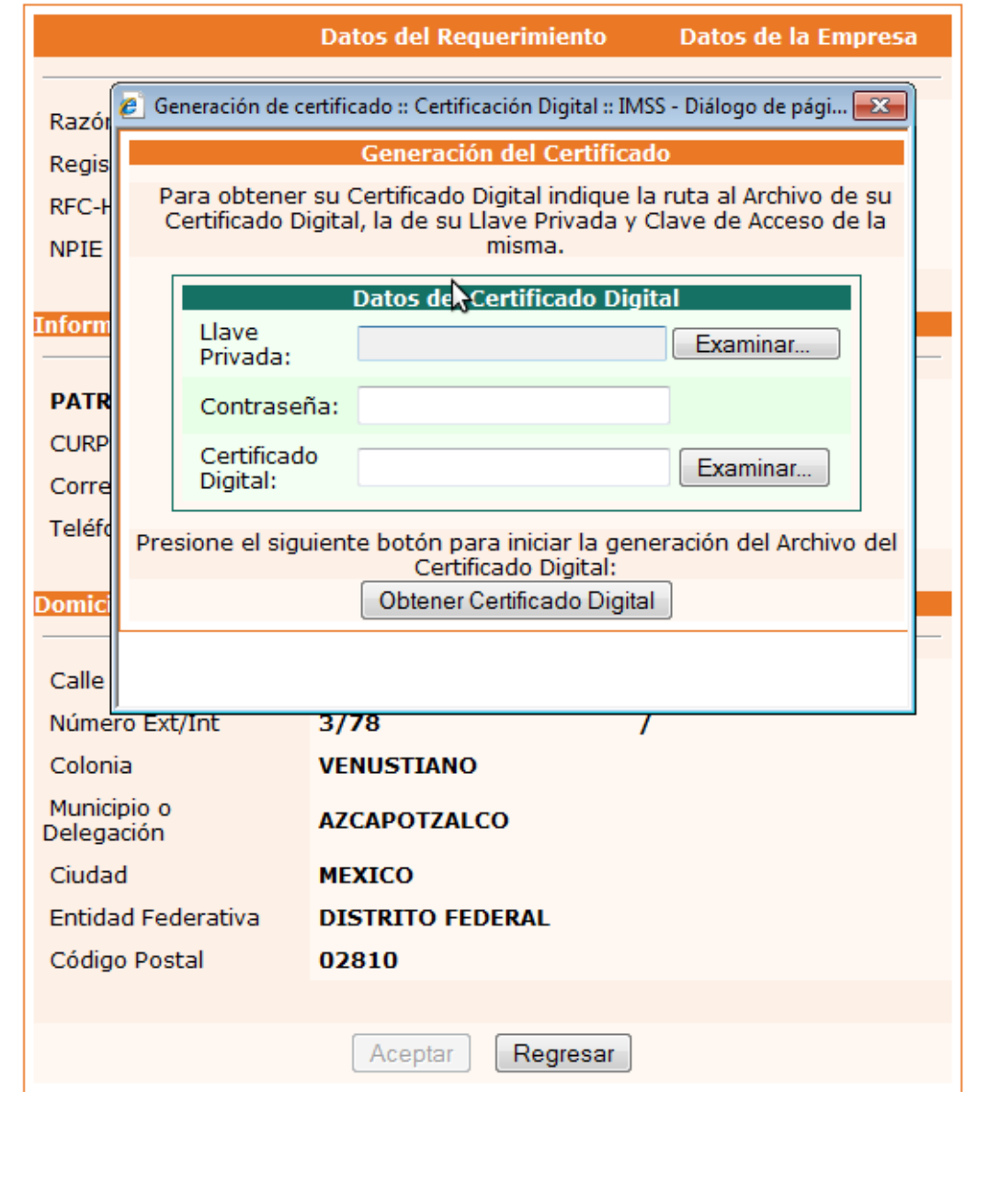

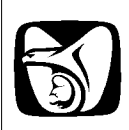

#### MÓDULO DE SEGUIMIENTO DE SOLICITUDES PATRONALES VÍA INTERNET

#### **INFORMACIÓN DEL REQUERIMIENTO**

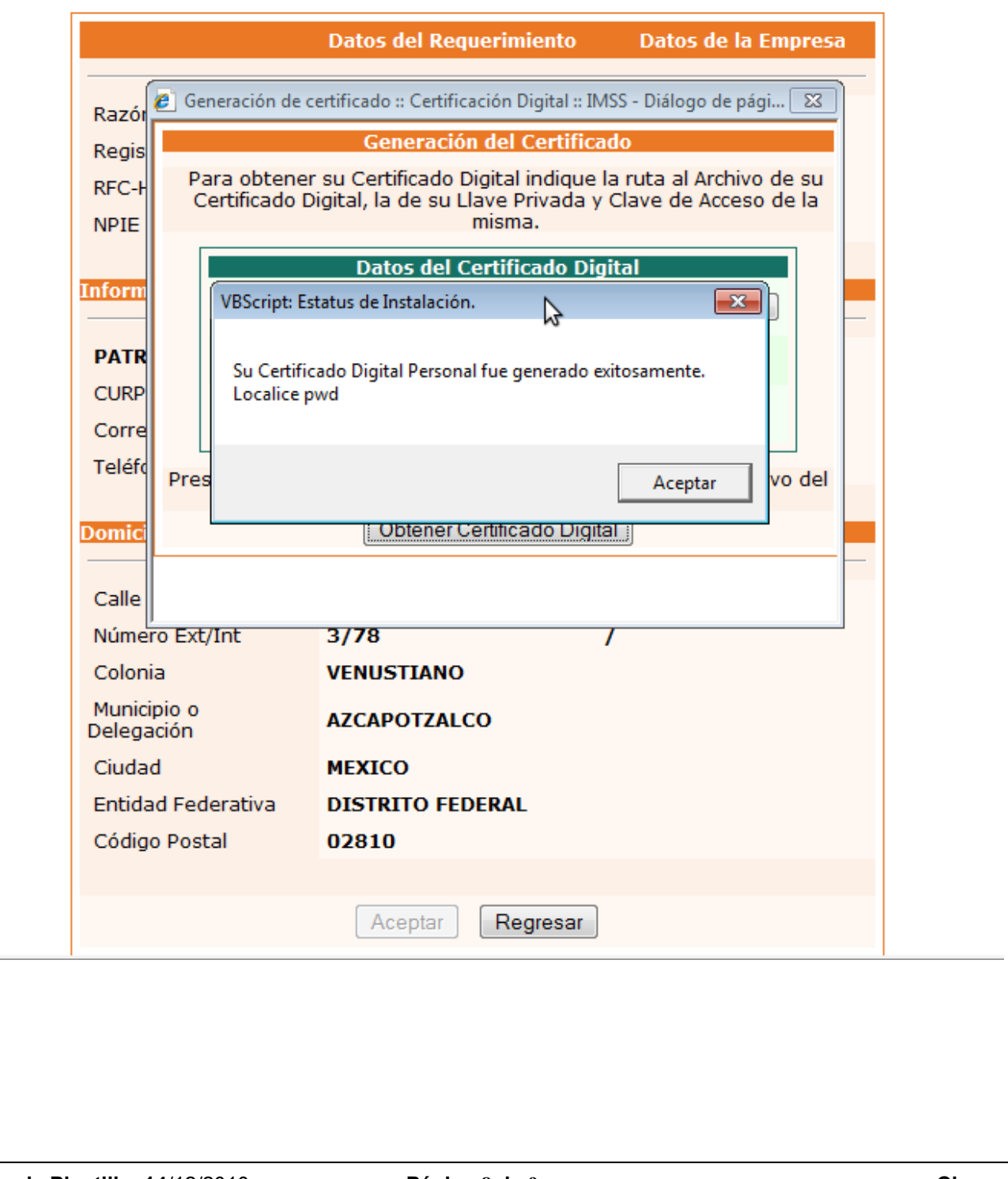

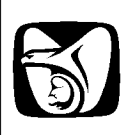

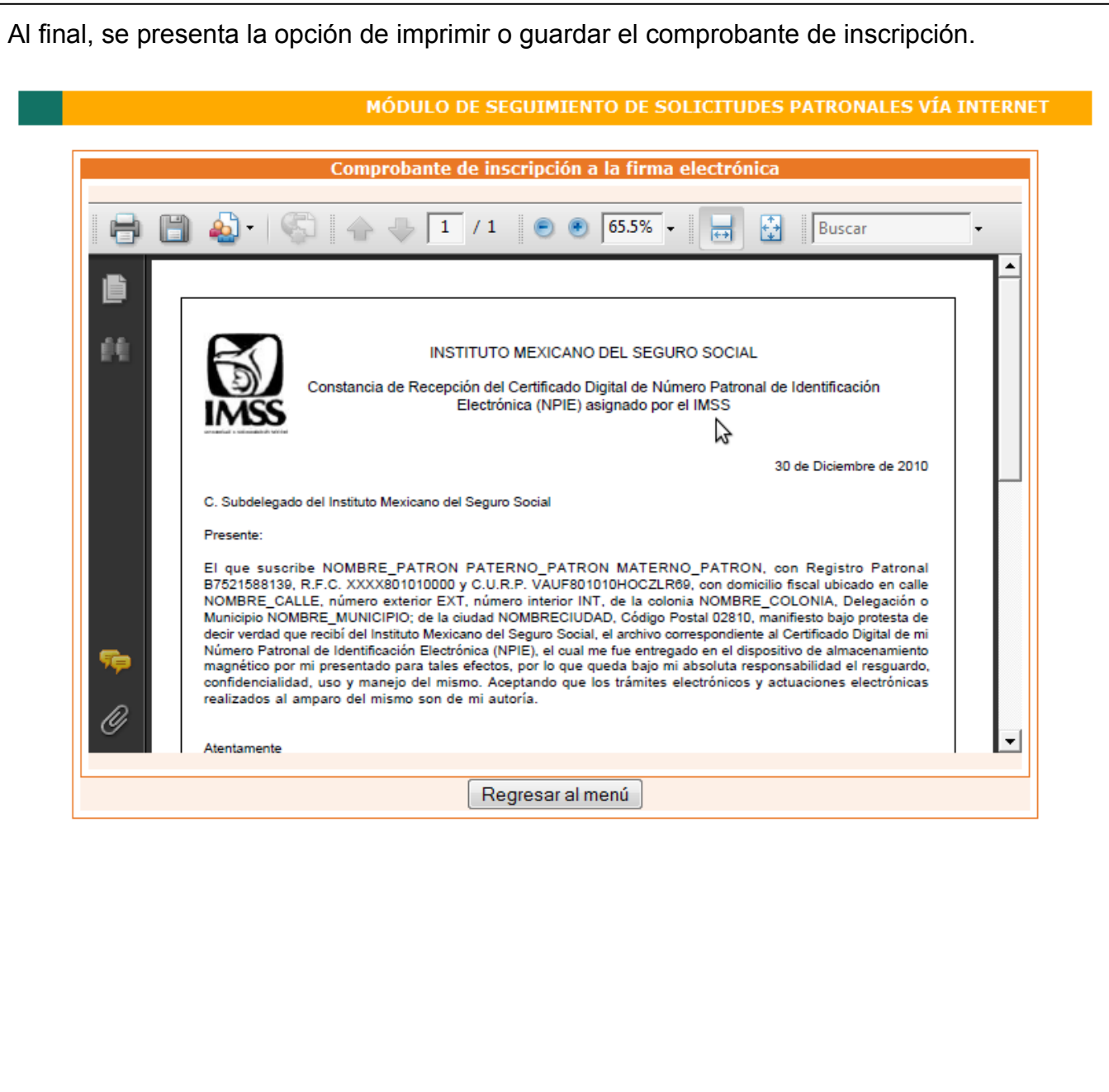